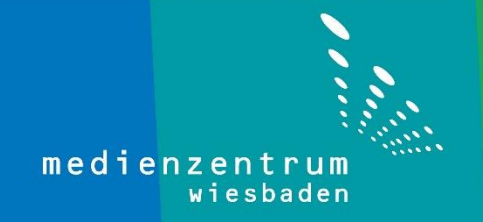

## Anleitung WSUS-Server

1- Auf der Windows Taste (unten links **H**) machen Sie einen Rechtsklick.

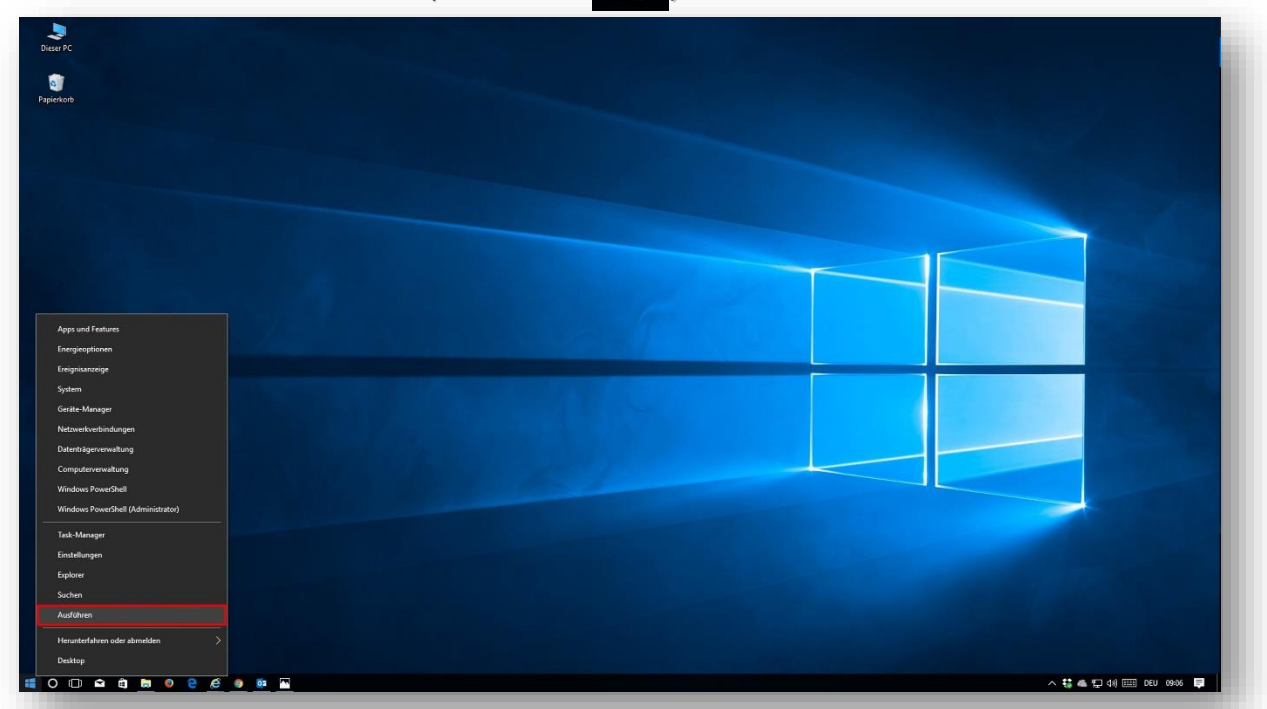

2- Jetzt wählen Sie **Ausführen** in diesem Menü aus.

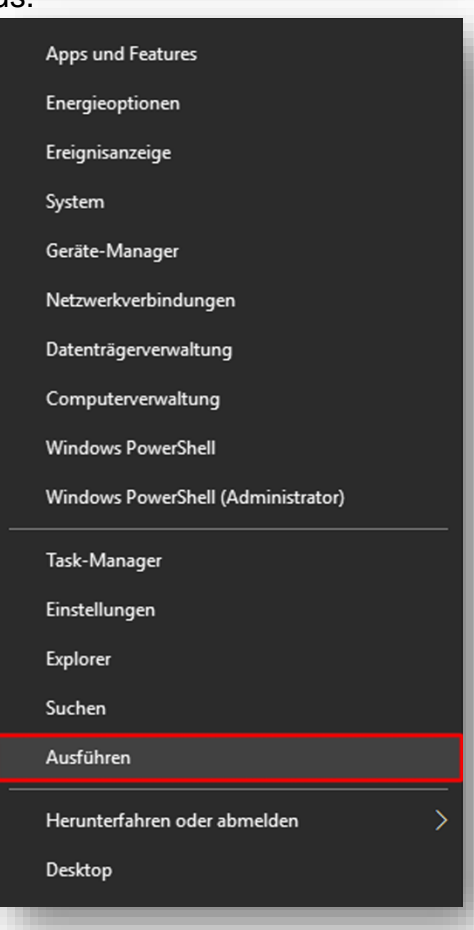

3- Nun geben Sie **gpedit.msc** ein und klicken Sie auf **OK**.

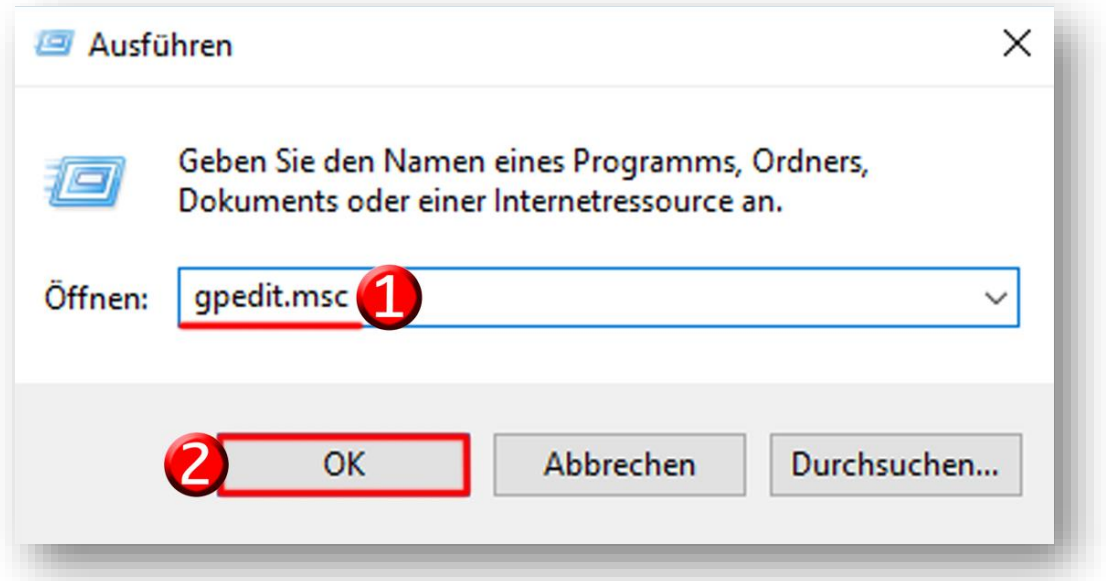

4- Doppelklicken Sie auf "**Computerkonfiguration**".

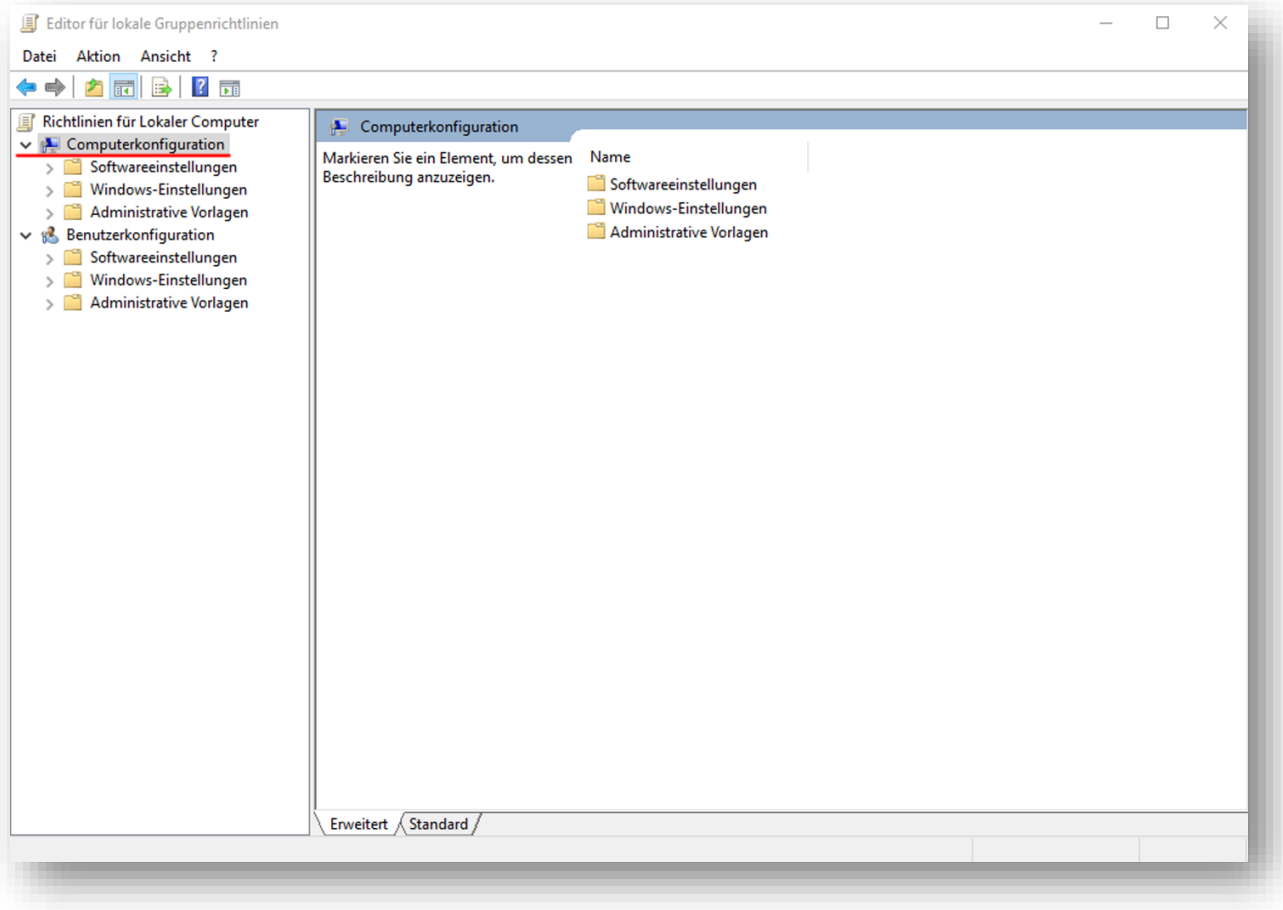

## 5- Doppelklicken Sie erst auf "**Administrative Vorlagen**" dann auf "**Windows-**

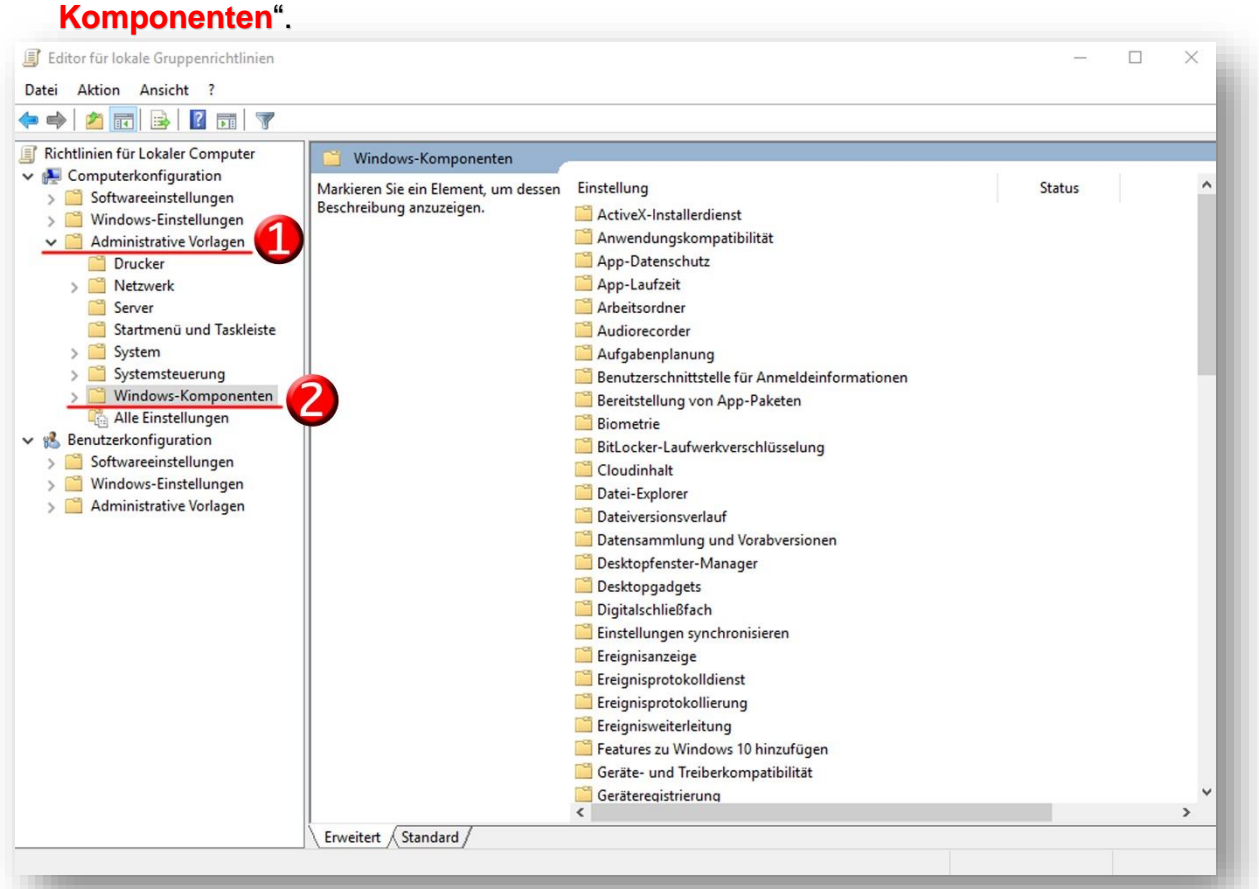

6- Scrollen Sie nach unten bis Sie "**Windows Update**" finden und klicken Sie darauf. Dann doppelklicken Sie auf der rechten Seite auf "**Automatische Updates konfigurieren**".

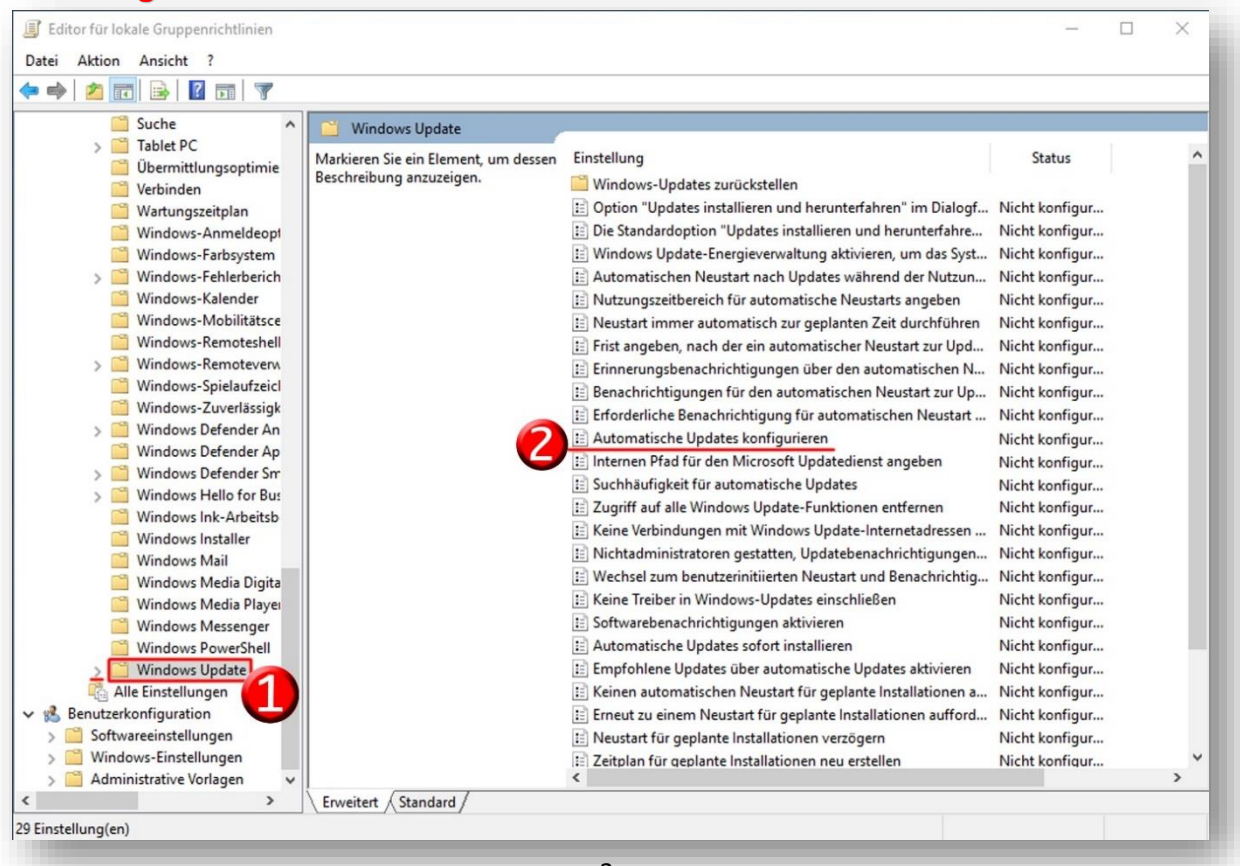

## 7- Klicken Sie Auf "Aktiviert" und OK.

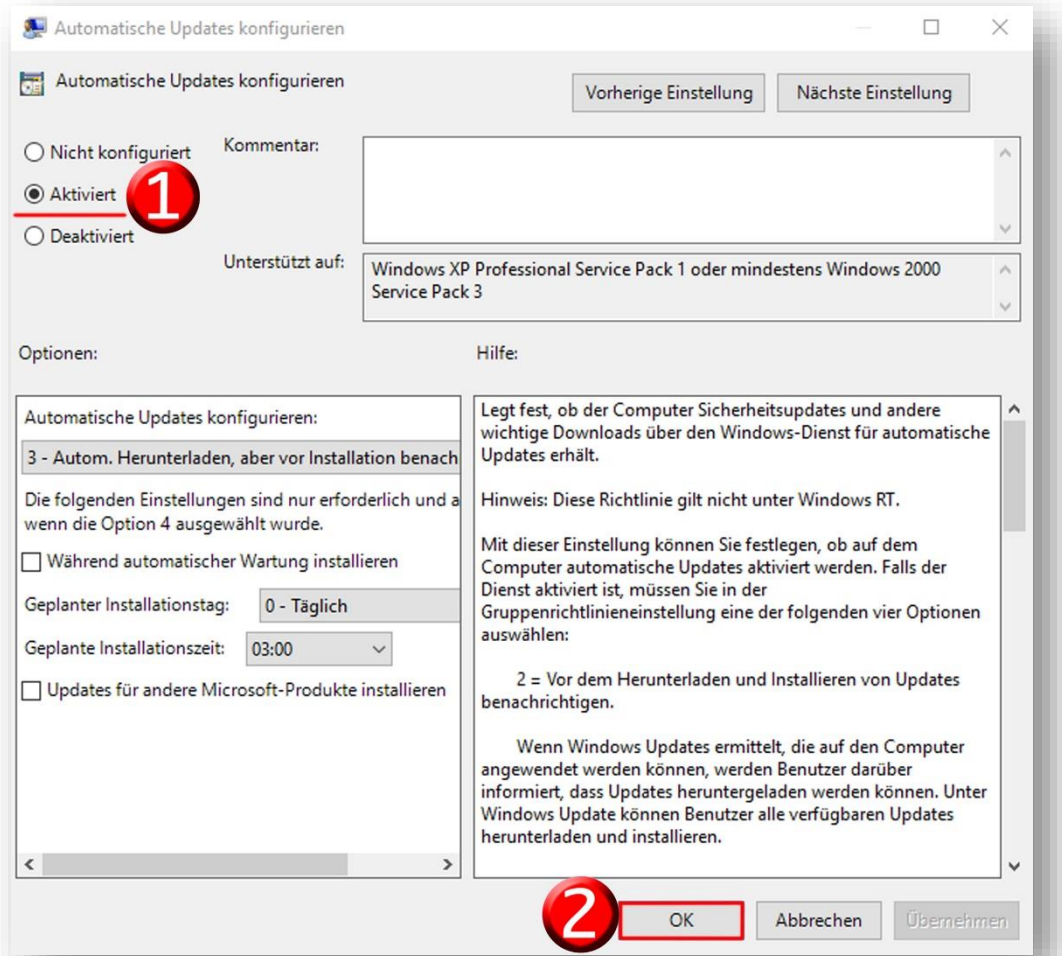

## 8- Nun doppelklicken Sie auf "Internen Pfad für den Microsoft Updatedienst **angeben**".

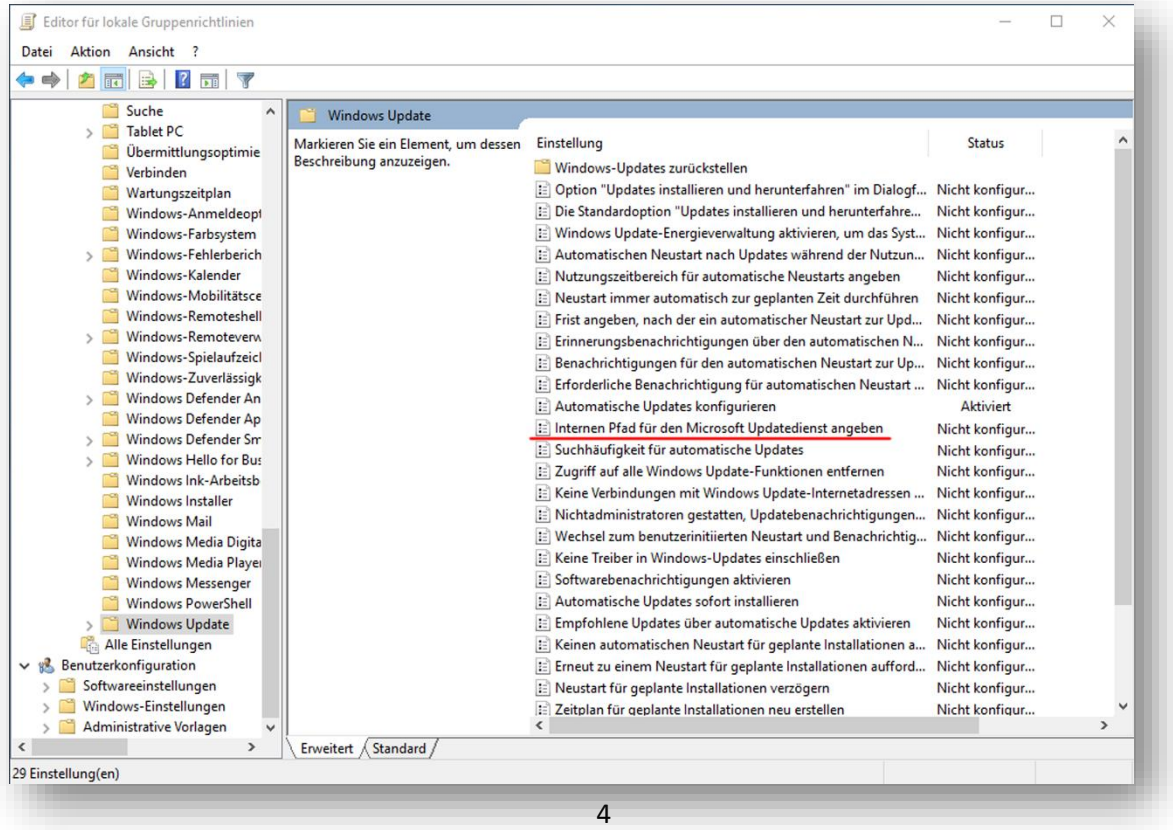

9- Klicken Sie auf "**Aktiviert**" und geben Sie **[http://192.168.10.19:8530](http://192.168.10.19:8530/)** in den Bereichen "Interner Updatedienst zum Ermitteln von Updates" und "Internetserver für die Statistik" ein und bestätigen mit **OK**.

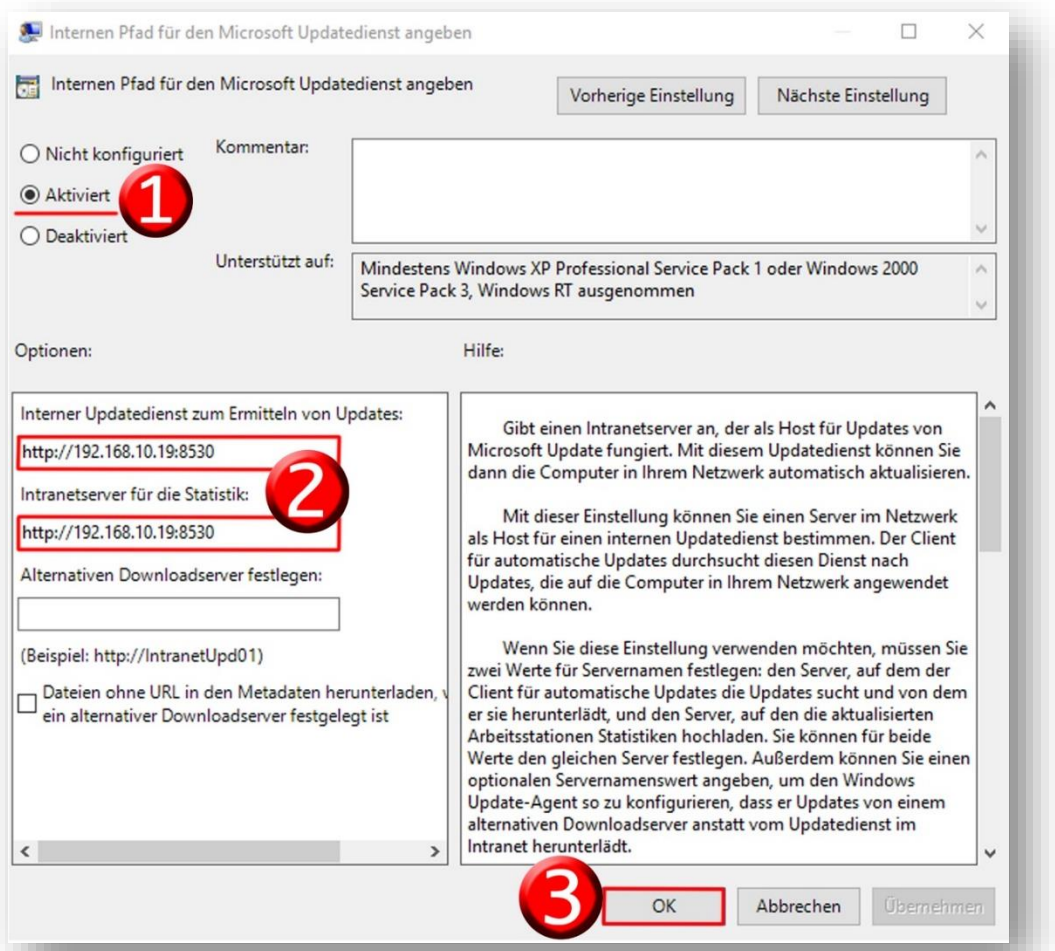

10- Machen Sie einen Doppelklick auf "**Suchhäufigkeit für automatische Updates**"

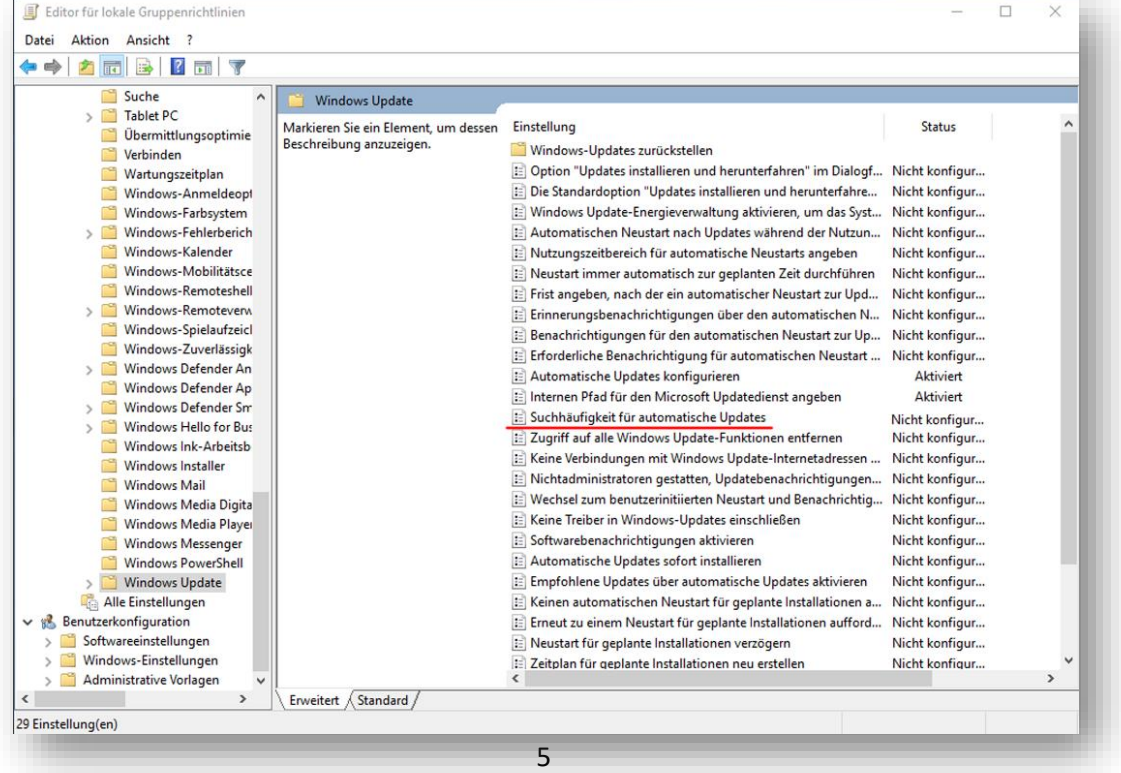

11- Klicken Sie auf "**Aktiviert**" und geben Sie 1 im Bereich "nach Updates suchen" ein und am Schluss klicken Sie auf **OK**.

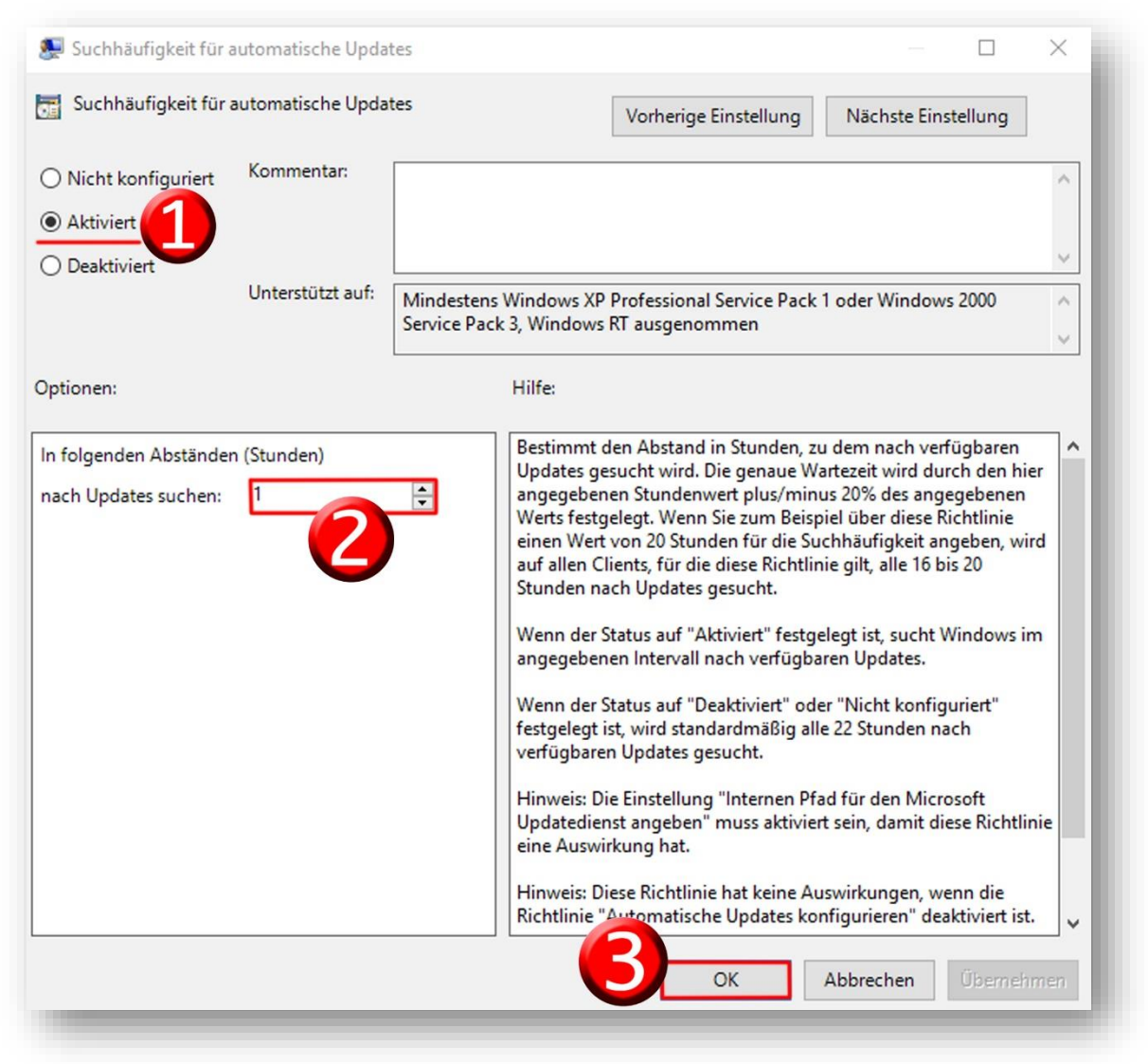

Damit ist die Anleitung WSUS-Server abgeschlossen.

Sollten dennoch Probleme oder Fragen auftreten rufen Sie uns bitte an unter der

**0611-1665866** oder schicken eine E-Mail an [administratoren@mdz-wi.de](mailto:administratoren@mdz-wi.de)